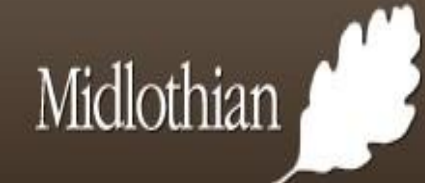

# ONLINE PLANNING GUIDANCE NOTES

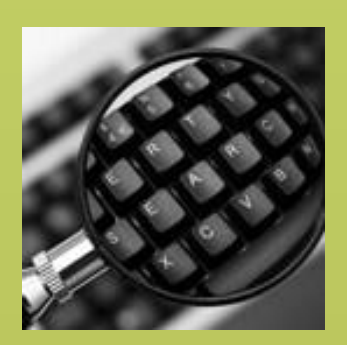

Search for Applications

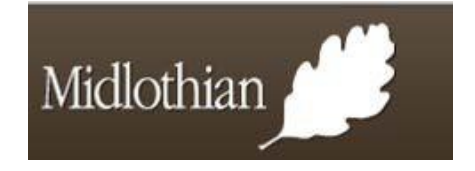

## **How to use Online Planning**

 The following guide provides advice on how to use the new opportunity to view planning applications (including drawings ePlanning services available on the Council's Web Site. Online Planning will provide citizens, agents and consultees the and supporting information), track their progress, submit comments and be notified of decisions, online from beginning to end.

This short guide explains how to:

- Carry out basic/advanced or property searches;
- Save, refine and track searches;
- Receive email notifications of new search results; and
- Comment on applications.

 also allows citizens and agents to apply for planning permission and submit planning appeals online. This service is available at In conjunction with the Scottish Government, Online Planning [www.eplanning.scotland.gov.uk](http://www.eplanning.scotland.gov.uk/) 

# **CONTENTS**

- $\Box$  Different ways to search for a planning application
- $\Box$  Explanation of symbols and icons used within the site
- $\Box$  How to perform a Simple search
- □ How to Submit Comments On-line
- $\Box$  How to perform an Advanced Search
- □ Registration
- □ Save, Refine and Track your Searches
- □ How to perform a Property Search
- $\Box$  How to View Application Lists
- □ Contact Details/Terms and Conditions

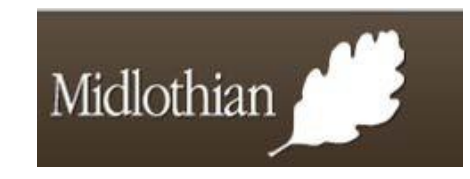

# **Searching for planning applications**

You can access the planning information via the options below: Log onto the web site by entering [www.midlothian.gov.uk a](http://www.midlothian.gov.uk/)nd;

- From the A-Z of Services select **P**
- Select **Planning Permission and applications**
- Select **Search and comment on planning applications**
- From the **Most Visited** section select **Planning applications**
- Select **Search Planning applications**

All of the options above will take you to the **Simple Search**  screen

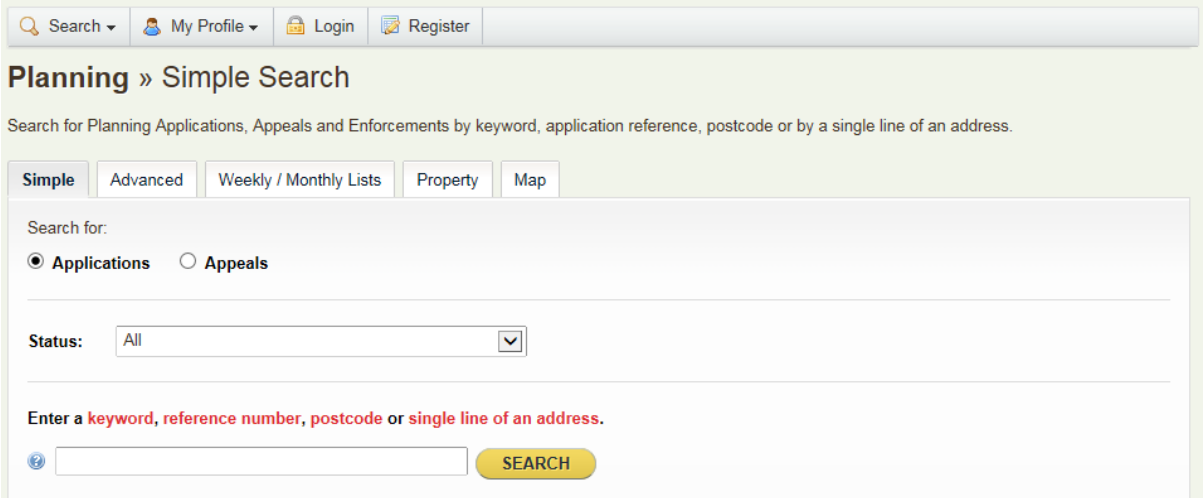

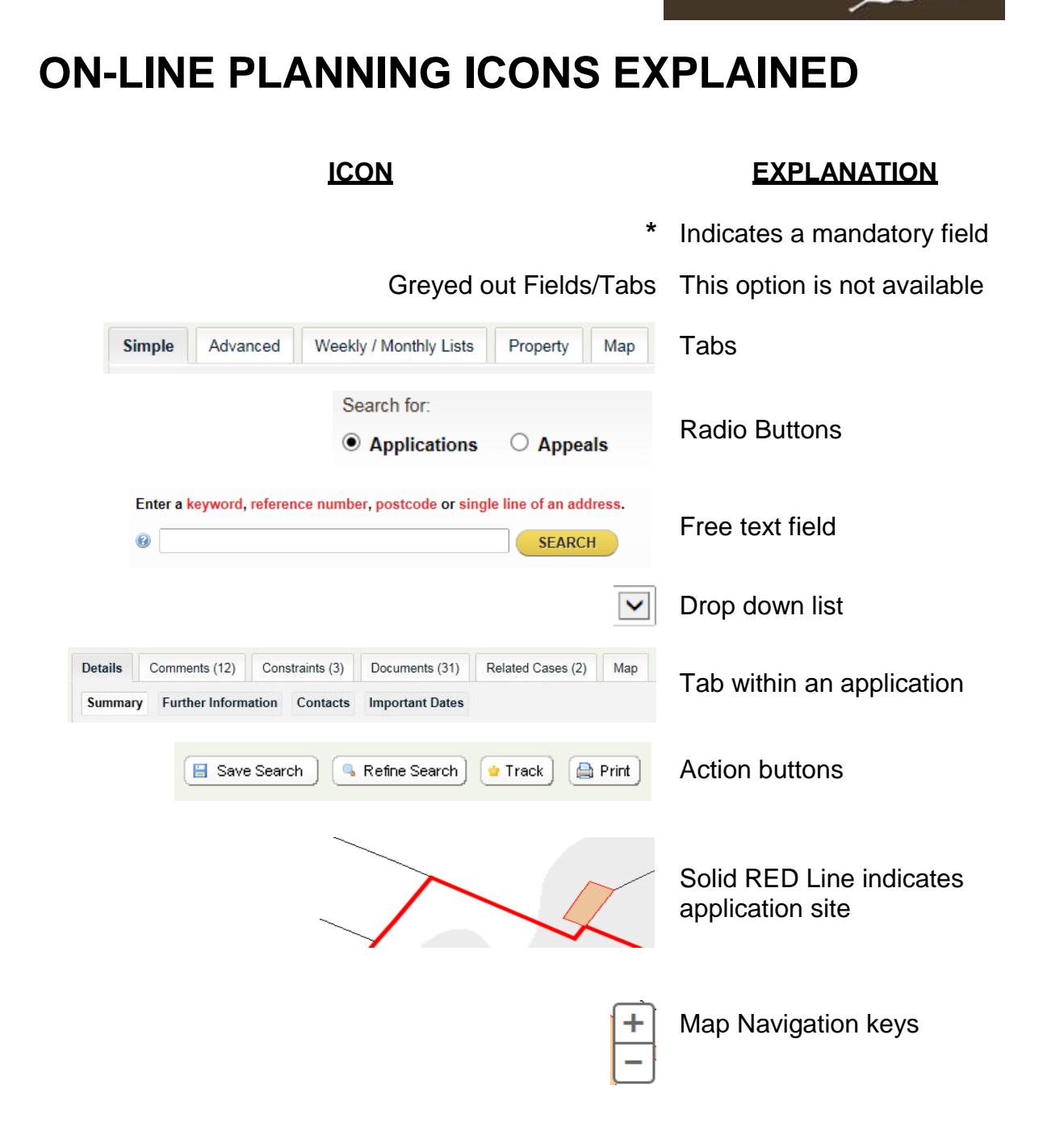

Midlothian

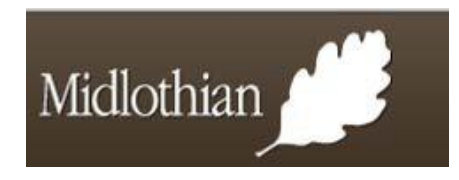

# **SIMPLE SEARCH**

 To carry out a **Simple** search on Reference Number; type the reference number into the field you can search on the postcode or single line of the an Application by and press *Search,* alternatively address.

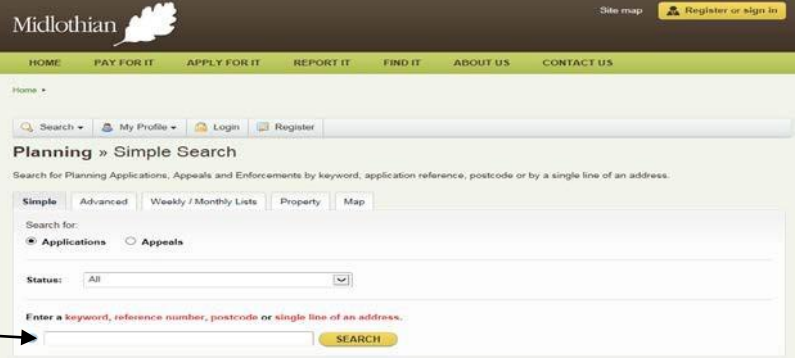

When the results are returned select the relevant application.

A *Summary* of the Application is displayed, click on the:

 *Further Information Tab* to display the Case Officer Details/Applicants and Agents Details.

 display all the relevant dates of The *Important Dates Tab* will the Application.

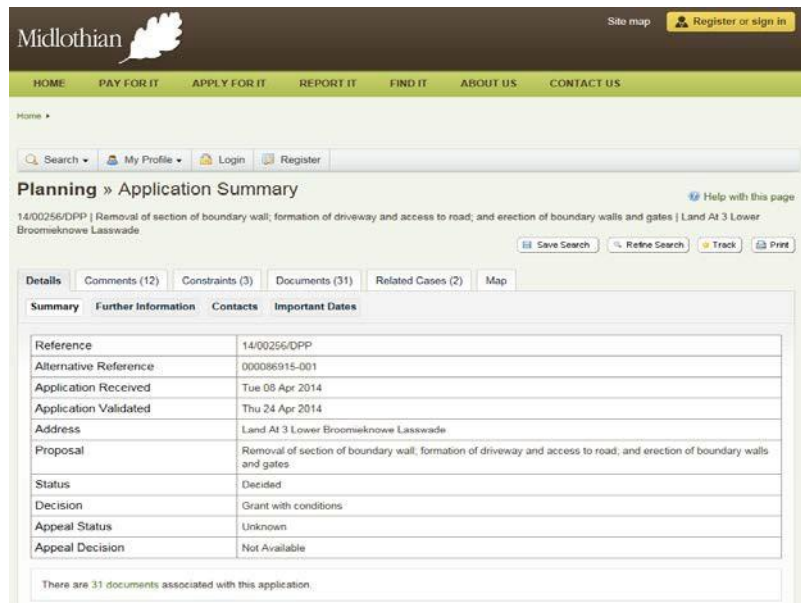

On pressing the *Documents Tab* you can then view all correspondence that relates to this Application.

The *Comments Tab*, has the details of the public comments that have been submitted online, paper submitted comments are visible via the document tab.

The *Related Cases Tab* will display any Appeals or other planning applications related to the property.

 The *Map Tab* will display the Application site and surrounding area, the application site is highlighted by a RED border.

# **ADVANCED SEARCH**

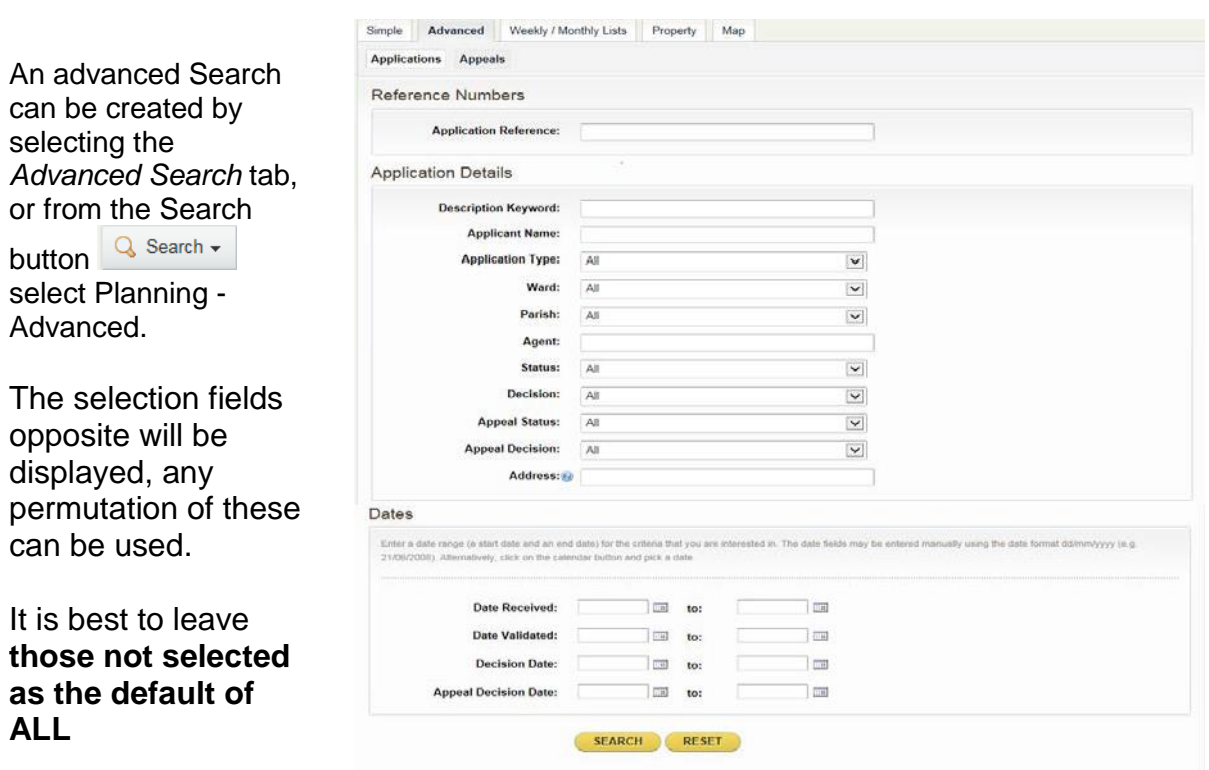

*Note for Information*:- No Enforcement Files are visible on the Intranet/Internet.

 You can also select more than one date range, to create a search that will show all applications received, validated and decided in a specific time period you should populate:

Date Received (from/to) Date Validated (from/to) Decision Date (from/to)

 A list like the one opposite be sorted into Application increased to a maximum of 50. The results can be will be displayed, this can Reference, Description or Status in Ascending or Descending order, the number of results per page can also be printed by selecting the Print Icon (right of the page). It is best to set the results per page to 50 before you select print.

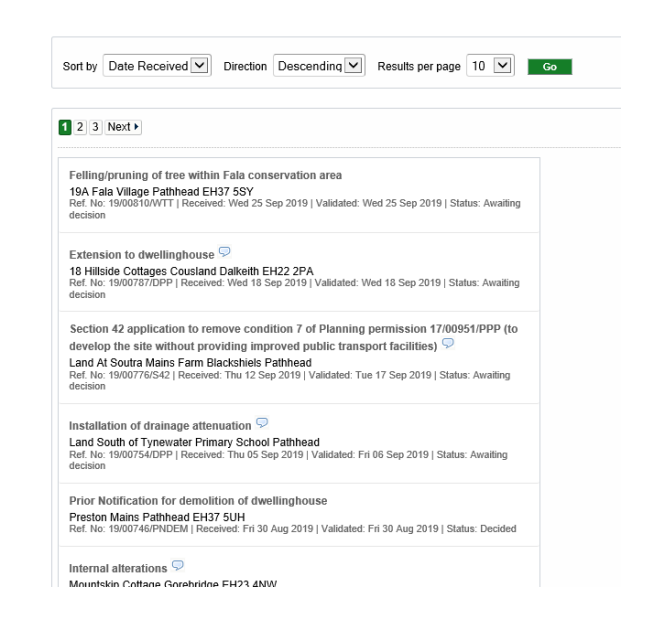

Midlothian

You can Save your Search by pressing the Save Search Icon or Refine your search if to many results have been returned

# **PROPERTY SEARCH**

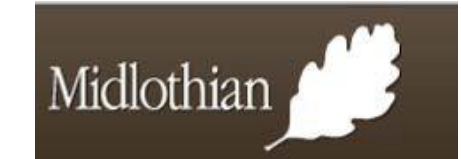

#### **Address Search**

 If the Application Reference Number is not available you can do a *Property Search* type in the Street Name, Locality, Town or Postcode and press *Search*.

 A list of all properties will be returned; select the relevant address and press enter.

 Search (if no application has been The property details are displayed. Select the *Property History Tab*, under the Applications section; press enter on the green text to display all the relevant tabs as per the Simple made against this property the *Property History Tab* will be Greyed out).

 showing (0) as no case file If this is an early application the Document tab will be greyed out and information is held on the live system.

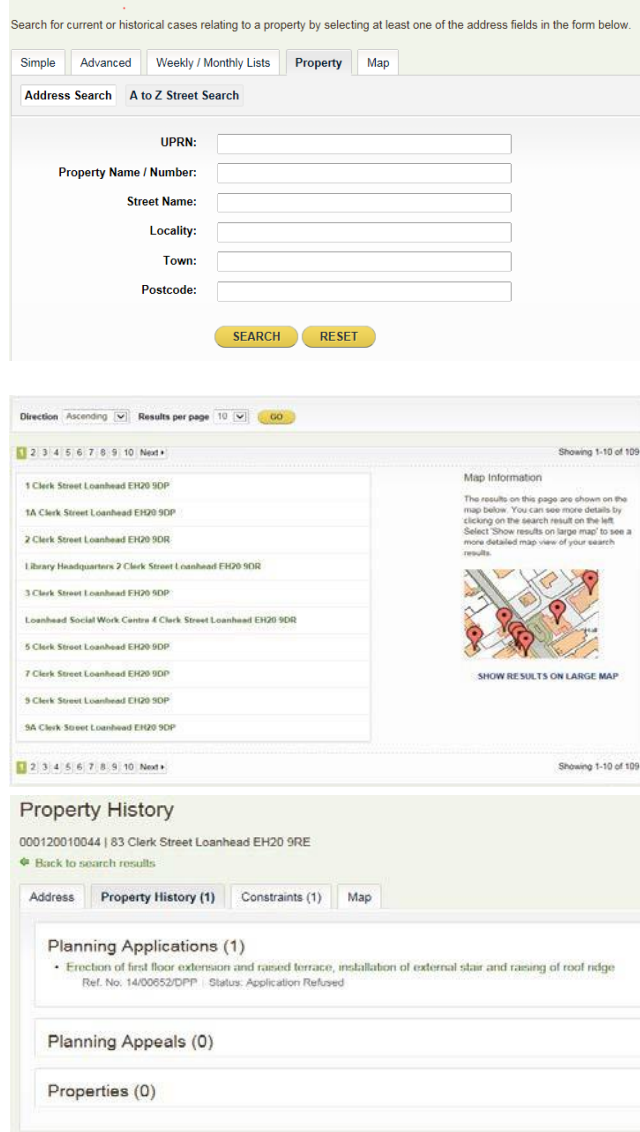

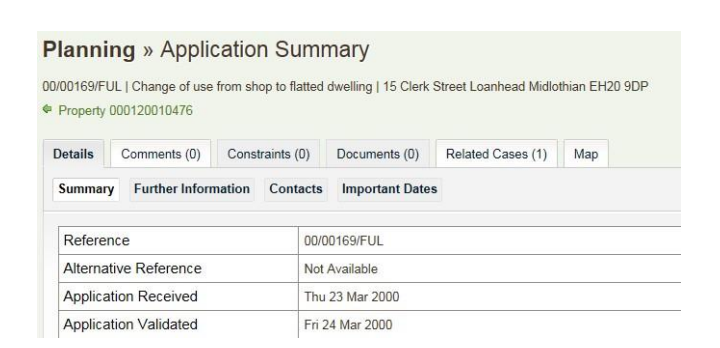

## **VIEW WEEKLY/MONTHLY LISTS AND CURRENT APPLICAITONS**

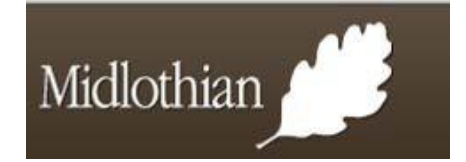

## Select the *Weekly/Monthly Lists Tab*, from the Simple Search screen.

**Planning » Simple Search** 

Search for Planning Applications, Appeals and Enforcements by keyword, application reference, postcode or by a single line of an address.

**Planning** » Weekly List

Advanced Simple

Weekly / Monthly Lists Property Map

 The Parish/Ward field should be left as the default of ALL, from the drop important to note that these are live lists and are subject to change. If you wish to view a specific period of down arrow select the relevant week/month that you wish to view. If you wish to view decided applications change the radio button to Decided in this week. It is time – please refer to the Advanced Search procedure.

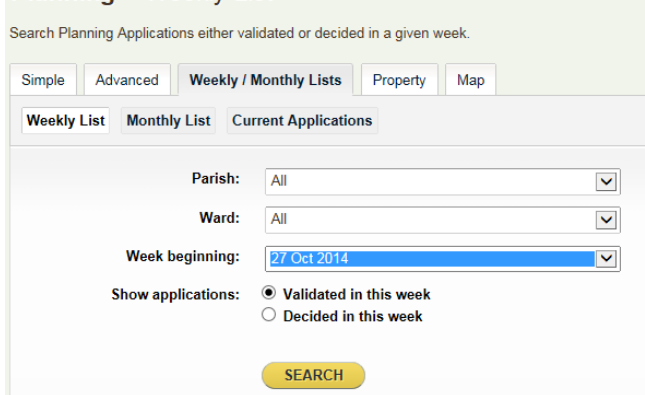

 this will return a list of all Consideration. There is no option To view the Current List of applications, select the Current Application option and then press GET CURRENT APPLICATIONS applications that are Pending to amend the date criteria on this search option.

#### **Planning** » Current Applications Search for a list of all Current Applications on the casework system. Simple Advanced **Weekly / Monthly Lists** Property Weekly List Monthly List Current Applications Get a list of all Current Applications on the casework system

**GET CURRENT APPLICATIONS** 

Map

# **REGISTRATION**

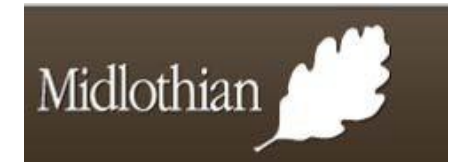

## **SAVE TIME SEARCHING AND GET NOTIFIED OF CHANGES**

 For searches to be Saved, Redefined or Tracked on the Internet and submit Comments you are required to firstly register with the site.

 This can be done by selecting the Register button from the top tool bar, and following the on-line instructions.

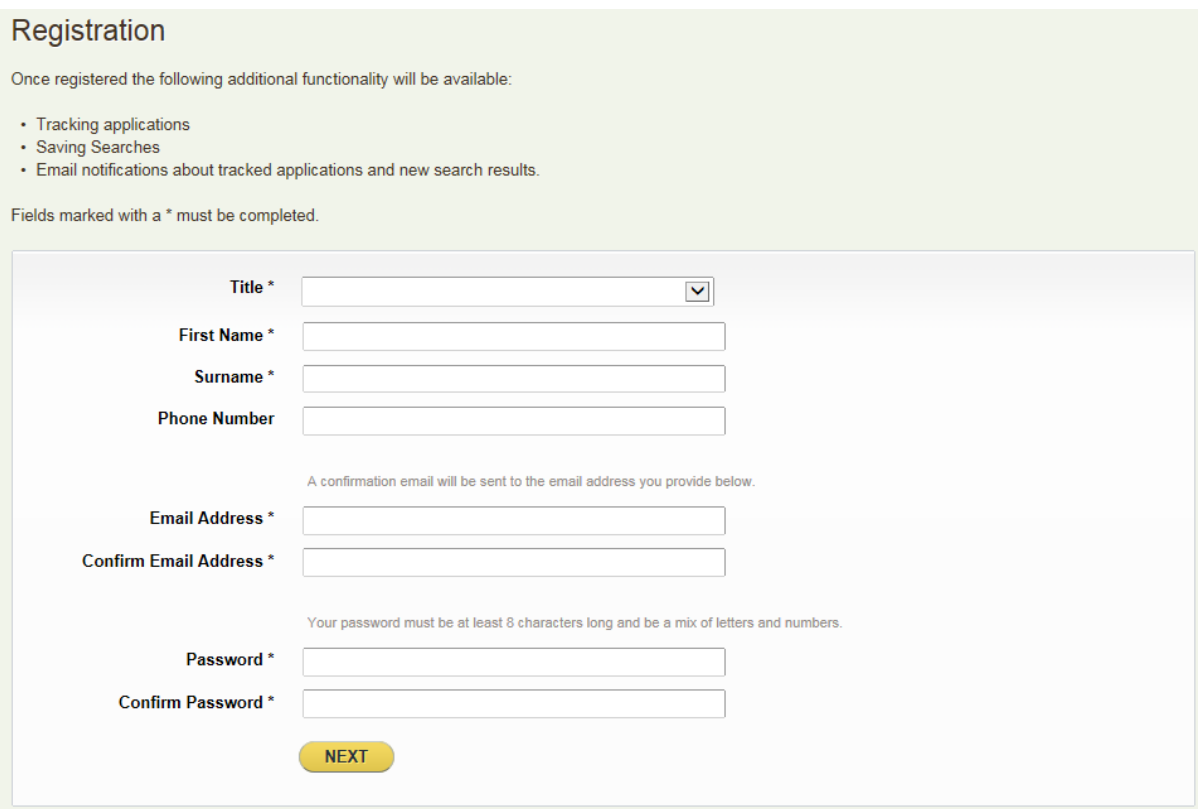

All fields marked with an \* are mandatory. Enter your Postcode to confirm your address.

You must agree to the Terms and Conditions and Privacy Policy to proceed with registration.

You will receive an email, click on the link to confirm your registration details as instructed for the completion of registration.

Once this has been completed you can then Login and make Comment, and Redefine Saved and tracked searches.

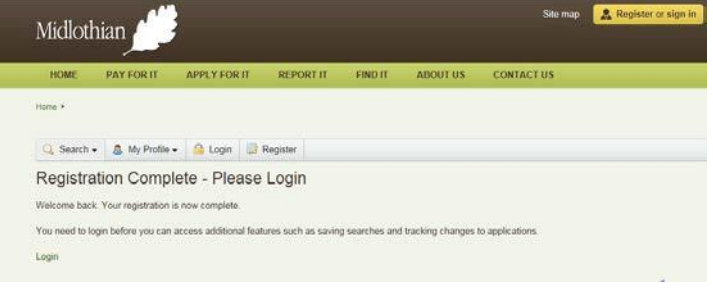

## **SUBMIT COMMENTS ON-LINE**

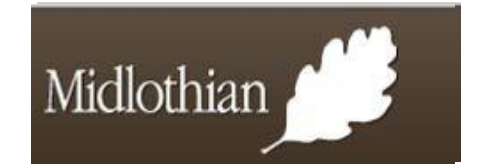

Login to your account on the planning search site before you start to make a comment on an application. Representations (Objections/Supporting and Neutral Comments) can only be made for Planning Applications that are still pending consideration.

Locate the relevant Planning Application using any of the search methods detailed.

 From within the application details screen select the *Make a Comment*  button

Make a Comment

 Your registration details will be detailed, all fields with an \* are mandatory fields and need to be completed.

 To receive an email confirmation of your comment you must tick the 'Send me an email confirming my comments' Press SUBMIT to have your comments added to the application case file.<br>Make a Comment

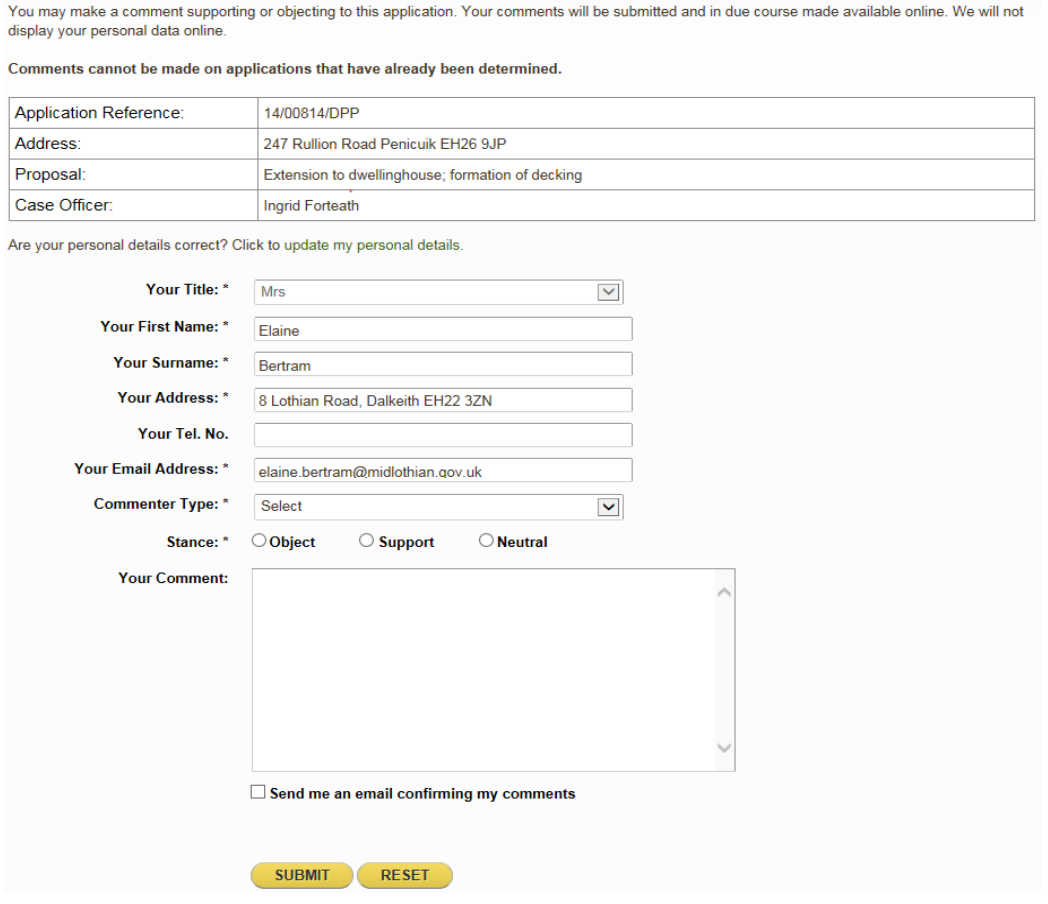

# **SAVE, REFINE AND TRACK SEARCHES**

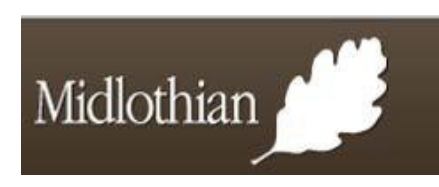

## **SAVE**

If you have created a search and you wish to repeat this it can be saved.

 Run your search and select the . the displayed you should change the Search description, tick the YES button next to Notify via email about new search results to receive new updates on any of the applications listed. Press the Save button, your saved search will now be listed **Save Search button, E Save Search** screen opposite will be Title to a relevant under your Saved Searches tab.

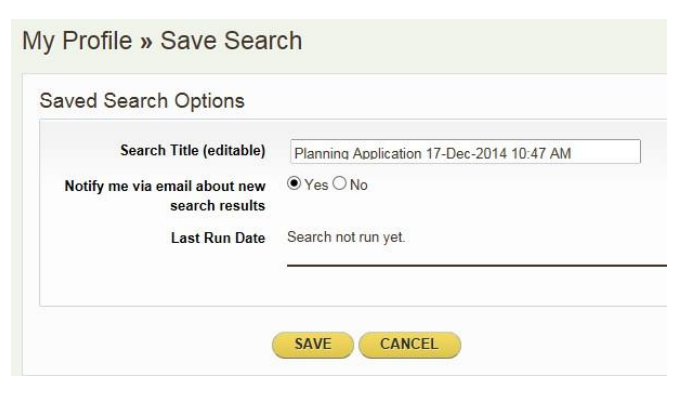

## **HOW TO REFINE SEARCHES**

 To Refine an already created search select Saved Searches from within *MY Profile Tab and* change as necessary.

 To Run your Saved Search select *My Profile*, *Saved Searches* select Run this will return the search with the current criteria; you should edit the search to change the dates etc.

 When you wish to delete a Saved Search, select *My Profile, Saved Searches* then select Delete.

## **HOW TO TRACK SEARCHES**

 If you wish to Track and application create a Simple Search. When the results are returned for the Application, select the *Track Icon Button* 

 To view the documents attached to this application press View, the documents will be displayed as per the Simple Search. The purpose of tracking case files is to keep you up to date when any changes are made to the application, i.e. when the Decision Notice has been issued.

 To Stop Tracking select, *MY Profile, Tracked Applications* then select the Red Cross, changes made to the Council's internal Planning system, which may not be visible this will remove the Application from your tracking list. This process will display any via the web site.

# **CONTACT DETAILS**

## **Midlothian Council Web Site Terms and Conditions**

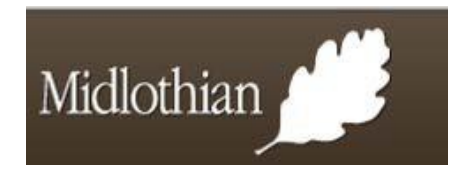

## **Email [planning-applications@midlothian.gov.uk](mailto:planning-applications@midlothian.gov.uk)  Web site [www.midlothian.gov.uk](http://www.midlothian.gov.uk/)  Telephone 0131 271 3302 Fax 0131 271 3537 Midlothian Council, Education Communities and Economy, Planning and Development, Fairfield House, 8 Lothian Road, Dalkeith EH 22 3ZN ePlanning Scotland [www.eplanning.scot](http://www.eplanning.scot/)**

## **Data Protection**

 Midlothian Council will store and use information on correspondence or documents which you send or give to us ("your information") strictly in about you (and anyone else) which you provide this site and in any supporting accordance with the General Data Protection Regulation.

 Midlothian Council will: (1) use your information for the specified purposes and, if otherwise, then only to the extent necessary for carrying out any of our statutory functions as a local authority (the to those of our departments that need to know it for the Permitted Purpose. This means that although you send or give this form to one department of the Council, some or all of your information may be passed on to other departments of the Council; and (3) pass your information to other organisations outside the organisations include anyone providing services to the Council in connection with the Permitted Purpose, and any other organisation with which the Council is required to work or cooperate in connection with the Permitted Purpose. Where appropriate these other organisations are named elsewhere on this site. Unless required or permitted to do so by law, Midlothian Council will not use or disclose your information for any purpose or to any organisation other than those "Permitted Purpose"); (2) pass your information Council, if and to the extent that we require to do so for the Permitted Purpose. These other described here, without telling you first.

## **External links**

 Whilst every effort has been made to ensure that links on this website are accurate and appropriate, Midlothian Council accepts no responsibility for the content of external sites.

## **Copyright**

 its contents, rest with Midlothian Council except for material that has been explicitly marked as being the copyright of another person. All material images published on this web site is for personal, non-commercial use. No part of the site may be copied or adapted without the written permission All rights, including copyright and database rights, in this website [\(http://www.midlothian.gov.uk\)](http://www.midlothian.gov.uk/) and including without limitation text, logos, icons and of Midlothian Council.

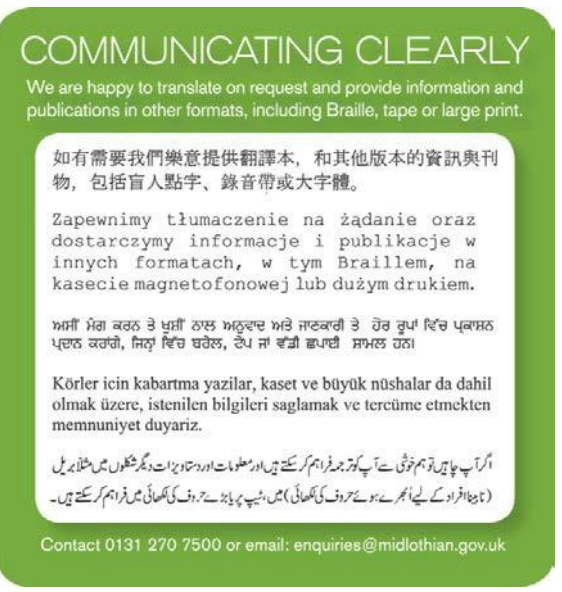

You can find more information on the general Data Protection Regulation and the rights which you have under that Act on the web site of the Office of the Information Commissioner at [http://www.ico.gov.uk.](http://www.ico.gov.uk/)